## **Attachment A**

## **Personal Identity Verification (PIV) and Common Access Cards (CAC) Digital Signature Instructions**

- 1. Complete all required fields on the fillable FEGLI form.
- 2. Save the document as a Portable Document Format (PDF).
- 3. Open the newly saved PDF and select Tools from the menu bar above.

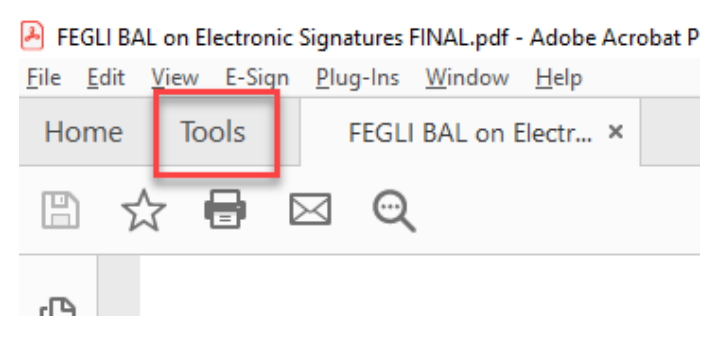

4. Under "Forms & Signatures", click "Certificates".

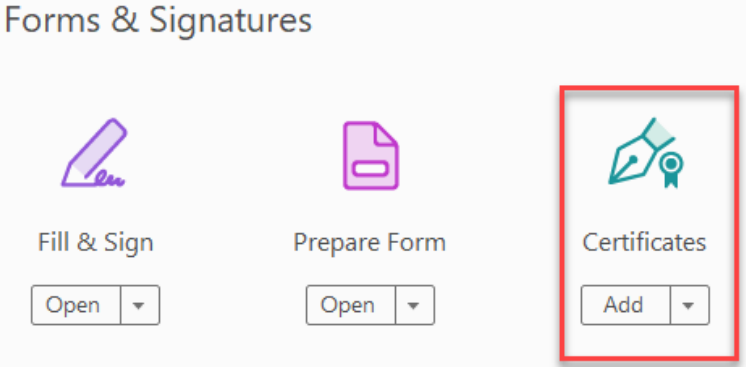

5. You will be taken back to the signature page of the PDF. You will note a new menu bar toward the top of the screen. Select the Digitally Sign option from the menu bar above.

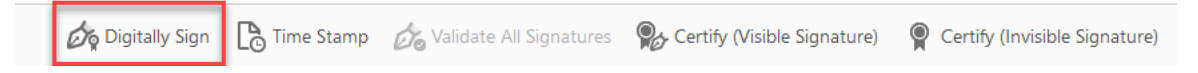

- 6. You will then have to outline the box in which you will need to digitally sign.
- 7. You will be prompted to enter your PIV or CAC passcode. Once the document is digitally signed, save the document again.